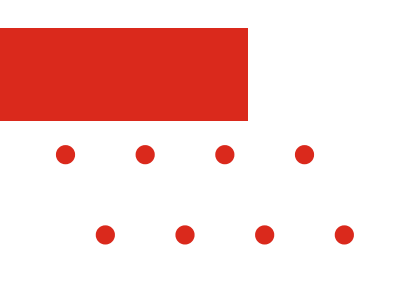

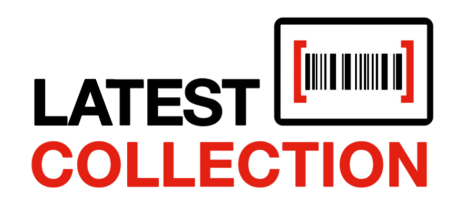

#### EFFICIENCY MEETS STYLE

**A UTO M A T E CON N ECT COL L A BOR A T E PROGRESS**

## **HANDLEIDING SKU EDITOR**

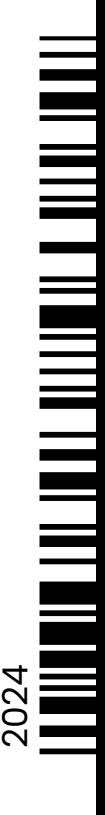

[www.latestcollection.com](https://latestcollection.fashion/)

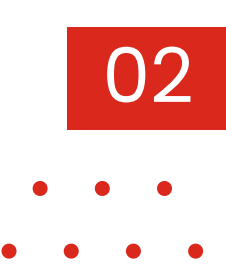

## **INHOUD**

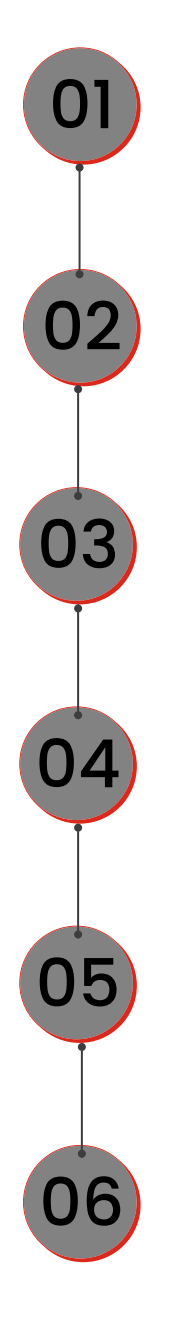

Inleiding *Pagina 3*

Openen SKU editor *Pagina 4*

Basis SKU editor *Pagina 5 & 6*

Nieuwe SKU's aanmaken *Pagina 7*

Bewerken & kopiëren SKU's *Pagina 8*

Categorie SKU's aanpassen *Pagina 9*

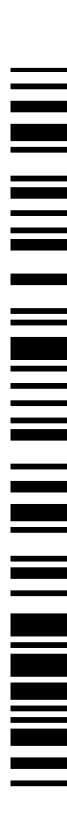

### **1. INLEIDING**

*Basishandleiding Latest Collection*

Welkom bij de handleiding over de Latest Collection SKU-editor, een onmisbaar onderdeel van voorraadbeheer voor retailers zoals u. SKU's, afgeleid van "stock-keeping units", zijn cruciaal voor het beheren van uw voorraad en het monitoren van de verkoop van verschillende producten.

Een SKU gaat verder dan alleen een alfanumerieke code; het bevat essentiële voorraadgegevens zoals de fabrikant, prijs, maat, kleur en producttype van een artikel. Deze gegevens stellen u in staat om uw voorraad effectief bij te houden en op tijd nieuwe artikelen aan te schaffen.

Maar wat is precies het verschil tussen een SKU en een artikelnummer? Hoewel ze vergelijkbare functies hebben, zijn SKU's specifieker en dienen ze als interne referentie voor een specifiek product, terwijl artikelnummers breder kunnen zijn en meer informatie kunnen bevatten.

Met geautomatiseerd voorraadbeheer en het gebruik van SKU-streepjescodes, kunt u eenvoudig elk artikel scannen en automatisch de voorraadhoeveelheid bijwerken. Bijvoorbeeld, wanneer een zending de deur uitgaat, zal het scannen van de SKUstreepjescode automatisch de hoeveelheid in voorraad met 1 verminderen.

Deze handleiding zal u stapsgewijs begeleiden bij het effectief gebruik van SKU's in uw voorraadbeheerproces, waardoor u meer controle krijgt over uw inventaris en uw bedrijf beter kunt laten groeien.

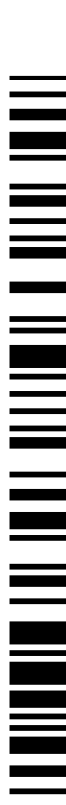

03

### **2. OPENEN SKU EDITOR**

*Basishandleiding Latest Collection*

# 04

#### **Inloggen in latestcollection.fashion**

Ga naar latestcollection.fashion en log in met uw gebruikersnaam en wachtwoord.

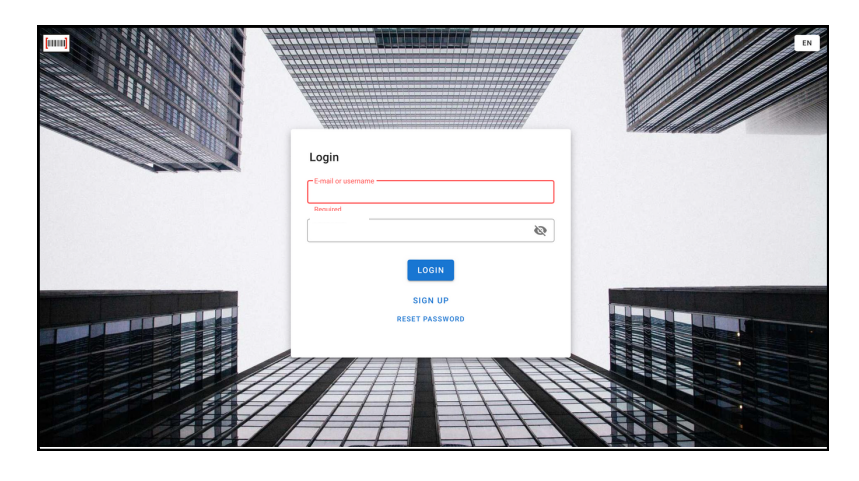

#### **Openen van SKU Editor via menu**

Navigeer in het linker menu naar "**SKU's**". Na het aanklikken verschijnt er een scherm waar u de selectie kunt filteren. U kunt ook extra filters toevoegen door op de blauwe knop te klikken. Zodra u alle gewenste filters heeft ingevuld, klikt u op de blauwe balk "Toon selectie" om de resultaten te bekijken.

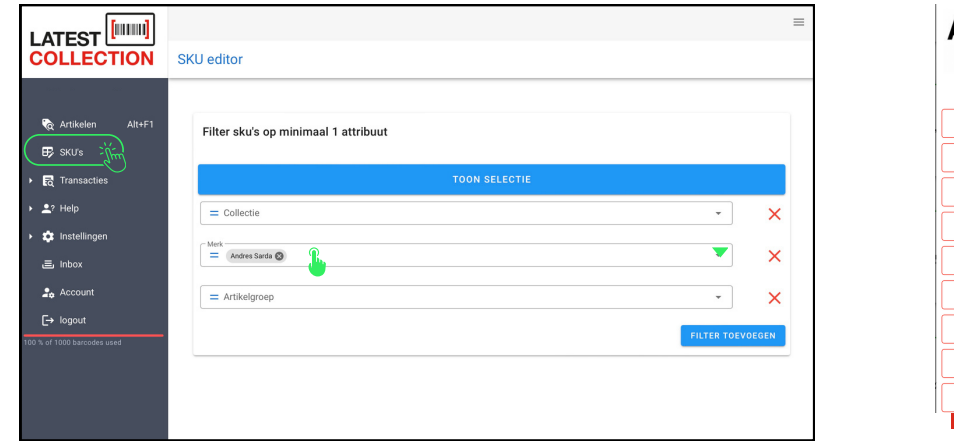

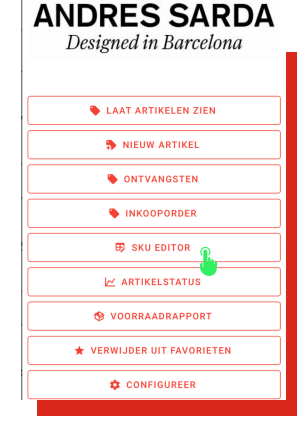

*SKU Editor via menu SKU Editor via merk*

#### **Openen van SKU Editor via merk**

Navigeer in het linker menu naar "Artikelen". Selecteer het gewenste merk (tegel). Er verschijnt nu een pop-up met opties voor dit merk. Klik op de button "SKU Editor" vanuit de popup.

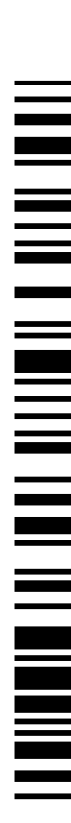

## **3. BASIS SKU EDITOR**

*Basishandleiding Latest Collection*

De SKU-editor is een onmisbare tool voor het beheer en bewerken van SKU's (Stock Keeping Units). SKU's zijn unieke identificatiecodes die individuele artikelen binnen een inventaris onderscheiden. Met de SKU-editor kunt u verschillende aspecten van uw artikelen eenvoudig beheren, zoals prijzen, voorraadniveaus, productinformatie en meer.

05

#### **Artikelen in database**

In Latest Collection kunt u verschillende kleuren tegenkomen die direct aangeven in welke database de SKU zich bevindt. Let wel op: In de SKU-editor, zal de kleur altijd grijs blijven, omdat u alleen gedownloade SKU's kunt bewerken:

- **Blauw:** Dit zijn Latest Collection artikelen die al in uw eigen database staan. Met andere woorden, dit zijn items die al zijn toegevoegd aan uw inventaris en deze kunt u dus bewerken.
- **:** Groen: Deze artikelen zijn beschikbaar om te downloaden of te importeren naar uw eigen database vanuit de Latest Collection database. Dit kunnen nieuwe producten zijn die u wilt toevoegen aan uw assortiment.
- **Oranje:** Deze artikelen zijn afkomstig van de "oude backoffice" en zijn naar uw eigen database in Latest Collection gestuurd, of ze zijn binnen Latest Collection zelf aangemaakt. Deze items zijn mogelijk al eerder verwerkt, maar worden opnieuw vermeld om u op de hoogte te stellen van acties die zijn ondernomen met betrekking tot deze artikelen.

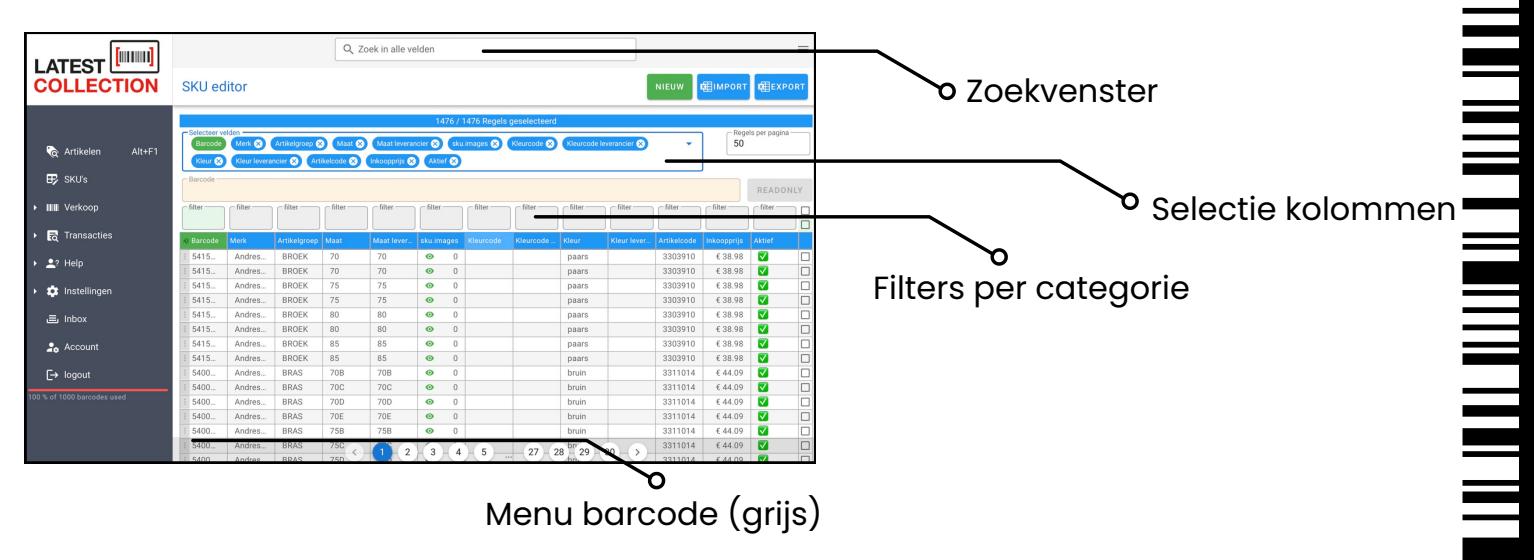

#### **Zoek merk of barcode**

In dit venster kunt u een barcode opzoeken of de SKU's filteren op merk.

### **3. BASIS SKU EDITOR**

*Basishandleiding Latest Collection*

## 06

#### **Button 'Nieuw'**

Hier kunt u een nieuwe SKU toevoegen. Bekijk het onderdeel 'Aanmaken nieuwe artikel' voor stapsgewijze begeleiding.

#### **Button 'Import'**

Hier kunt u nieuwe artikelen importeren via een XLS-bestand (Excel). U kunt kiezen uit de volgende opties: alleen nieuwe producten importeren, bestaande producten aanpassen, of nieuwe producten importeren en de oude aanpassen.

#### **Button 'Export'**

Wanneer u deze optie selecteert, wordt er direct een XLS-bestand (Excel) gedownload op uw computer. Dit bestand bevat alle SKU's met de daarbij behorende gegevens die in uw database staan.

#### **Selecteer velden**

Hier kunt u aangeven welke kolommen u wilt bekijken. Wanneer u op het pijltje klikt, verschijnt er een dropdownmenu waar u de categorieën kunt aan- of uitzetten. U kunt ook in het vak typen om de gewenste categorieën te vinden. Om een categorie te verwijderen, kunt u op het kruisje klikken.

#### **Filter per categorie**

Hier kunt u zelf een selectie maken waarop u wilt filteren. U kunt bijvoorbeeld filteren op de artikelgroep 'broeken' of een keuze maken om alleen de producten te laten zien die een calculatie hebben van 2.4.

#### **Barcode menu**

In het barcode-menu kunt u voor elke barcode de volgende opties vinden:

- Wijzigen: Hiermee kunt u de gegevens van de barcode aanpassen.
- Kopiëren: Gebruik deze optie om de geselecteerde barcode te kopiëren.
- Print: Print de barcode of gerelateerde informatie.
- Deactiveren: Schakel de geselecteerde barcode uit, waardoor deze niet meer actief is in het systeem.
- Historie: Bekijk de geschiedenis van wijzigingen of activiteiten die zijn uitgevoerd met betrekking tot deze barcode.
- Verwijderen: Verwijder de geselecteerde barcode uit uw database.
- Sluiten: Sluit het barcode-menu en keer terug naar het hoofdscherm of de vorige pagina.

## **4. NIEUWE SKU'S AANMAKEN**

*Basishandleiding Latest Collection*

Het is van cruciaal belang om bij het aanmaken van een nieuwe SKU zoveel mogelijk velden in te vullen. Op deze manier kunt u alle aspecten van het beheren van uw voorraden benutten, waardoor fouten kunnen verminderen en de opslag kan worden geoptimaliseerd. Bovendien stelt dit u in staat om nauwkeurige rapportage en analyse uit te voeren, wat u waardevolle inzichten kan opleveren in uw verkoopprestaties.

#### **Nieuwe SKU aanmaken**

- Klik rechtsboven op de knop "*Nieuw*".
- Er verschijnt nu een pop-up scherm waarin de gegevens kunnen worden ingevoerd.
- U kunt de barcode invoeren/scannen die al bekend is bij de leverancier. Als de barcode niet bekend is, kunt u ervoor kiezen om direct een barcode te laten genereren. Verplaats hiervoor het schuifje naar rechts bij 'genereer barcodes'.
- Nadat alle gegevens zijn ingevoerd, drukt u op de knop "*SKU toevoegen*".
- U ziet het resultaat van het nieuw aangemaakte artikel met alle verschillende maatregels. Om deze definitief op te slaan, drukt u op de knop "*Opslaan*".

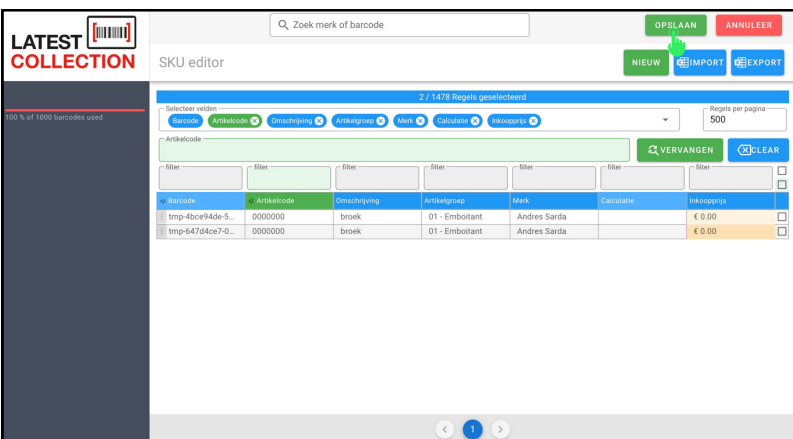

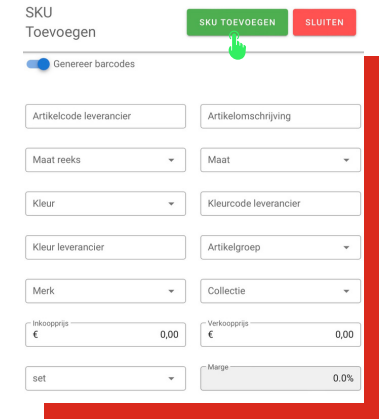

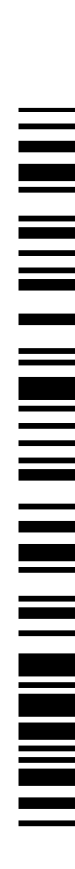

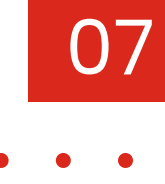

## **5. BEWERKEN & KOPIEREN SKU'S**

*Basishandleiding Latest Collection*

#### **Bewerken SKU's**

Als u een SKU wilt bewerken, selecteert u de functie "Wijzigen" in het menu van de barcode (kolom barcode).

- Klik op de betreffende regel, op de bolletjes helemaal links op de regel.
- Kies in dit menu voor "Wijzigen".
- Er verschijnt nu een pop-up menu van deze SKU waarin u gegevens kunt wijzigen.
- Wijzig de benodigde gegevens.
- Druk op de knop "*Ok*" om de nieuwe regels definitief op te slaan.

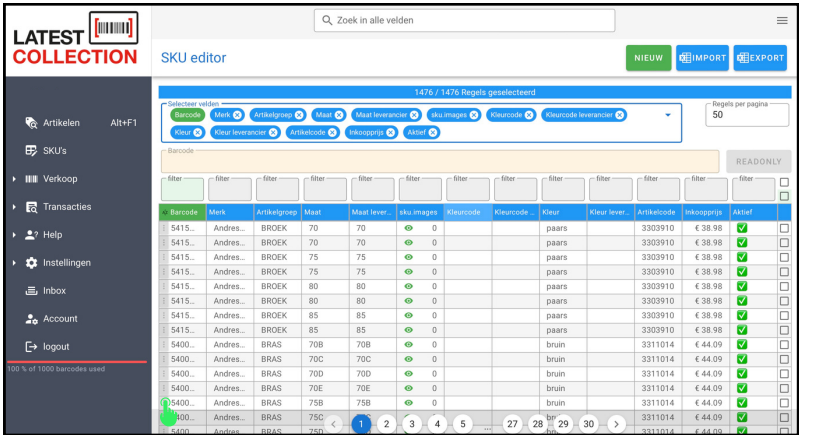

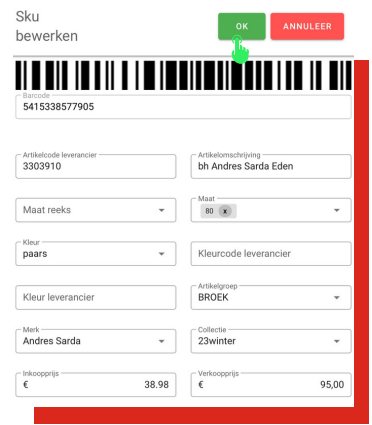

#### **Kopieren SKU's**

Als een artikel uit meerdere kleuren bestaat, kunt u ervoor kiezen om deze toe te voegen via de functie "Kopiëren" in het menu barcode. Zo hoeft u niet alle informatie opnieuw in te voeren.

- Klik op de betreffende regel op de bolletjes helemaal links op de regel.
- Kies in dit menu voor "Kopiëren".
- Er verschijnt nu een pop-up menu van deze SKU waarin u gegevens kunt invoeren. Het merendeel van de waarden is echter al ingevuld. U kunt eenvoudig de gegevens wijzigen, zoals bijvoorbeeld een nieuwe kleur/kleur leverancier. Vergeet vooral niet om de juiste "Maatreeks" en "Maat" in te voeren.
- Druk op de knop "*Toevoegen*" om de nieuwe regels definitief op te slaan.

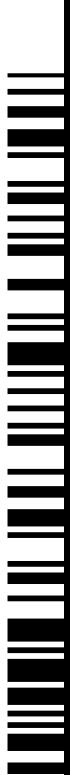

08

## **6. CATEGORIE SKU'S AANPASSEN**

*Basishandleiding Latest Collection*

## 09

#### **Categorie SKU's in bulk aanpassen**

Of het nu gaat om het aanpassen van de prijs of het wijzigen van de artikelgroep, het is mogelijk om wijzigingen aan te brengen voor een groot aantal SKUS's tegelijk of voor een specifieke selectie. In dit voorbeeld maken we gebruik van het veld "Artikelgroep", maar de methode werkt precies hetzelfde voor andere categorieën.

- Selecteer eerst het juiste filterveld dat u wilt bewerken of aanpassen. U doet dit door op het filtervak boven de juiste categorie te klikken. Hier vult u in voor welke selectie dit geldt. In het voorbeeld hieronder gebruiken we 'Test'.
- In de groene balk, waar de naam van de categorie nu is verschenen, geeft u de bewerking of aanpassing aan. In het voorbeeld willen we 'Test B' vervangen door 'Test  $A$ .
- Na invoer drukt u op de knop "*Vervangen*", waarna u direct het resultaat in de kolom 'Artikelgroep' ziet verschijnen.
- In het overzicht worden de oude waarden nu in rood en doorgestreept weergegeven, terwijl de nieuwe waarden gemarkeerd zijn in het groen.
- Als u akkoord gaat met de wijzigingen en deze wilt doorvoeren, klikt u rechtsboven op de knop "*Opslaan*" om de wijzigingen definitief op te slaan.

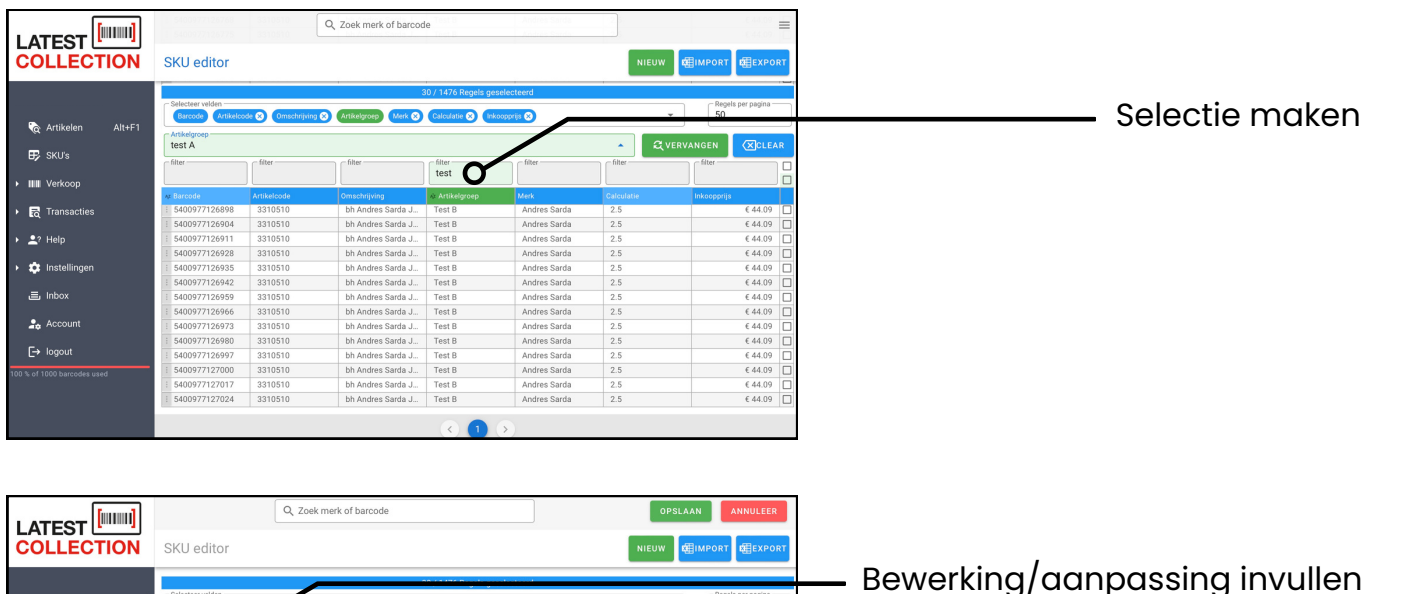

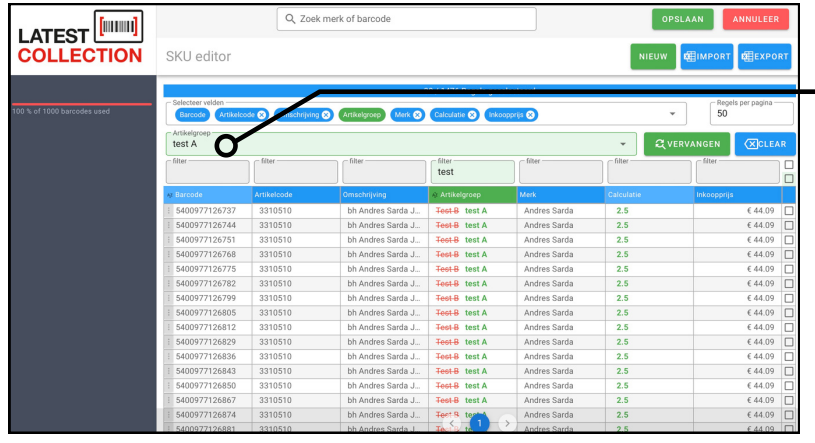